# **Year 2 Phonics Autumn 2020 Guidance Notes**

**October 2020**

## **Management Information**

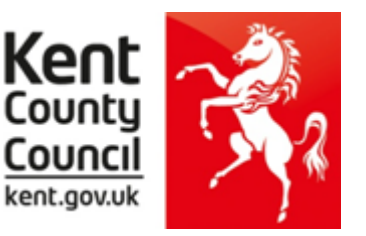

This information notice explains how to enter your statutory Year 2 Phonics Screening scores into Assessment Manager and how to return them to Management Information.

Please note: you need to be using at least Version **7.196** (SIMS Autumn release) of SIMS to complete this return. This is expected to be released on 27<sup>th</sup> November to EIS supported schools but can be requested via the helpdesk if required before this date.

To check this, in SIMS.net go to **Help | About SIMS.net** option from the menu. The version should be 7.196 or later.

# **You are able to use the 2020 Phonics Wizard that was released by Capita earlier this year.**

## **Section 1 – User Defined Groups**

Before you use the Phonics wizard, you need to consider whether you need to set up a User Defined Group. This is used when you have pupils who are eligible for Year 2 Phonics but who are not marked as being in NC Year 2 in SIMS.net.

You also need to return a Phonics score for any Year 2 pupil who left your school after completing the screening check in Autumn 2020.

If this doesn't apply to your school, turn to the top of page four and continue from Section 2. Otherwise, please follow the guidelines that start below.

Go to **Focus | Groups | User Defined Groups** and the following screen will appear.

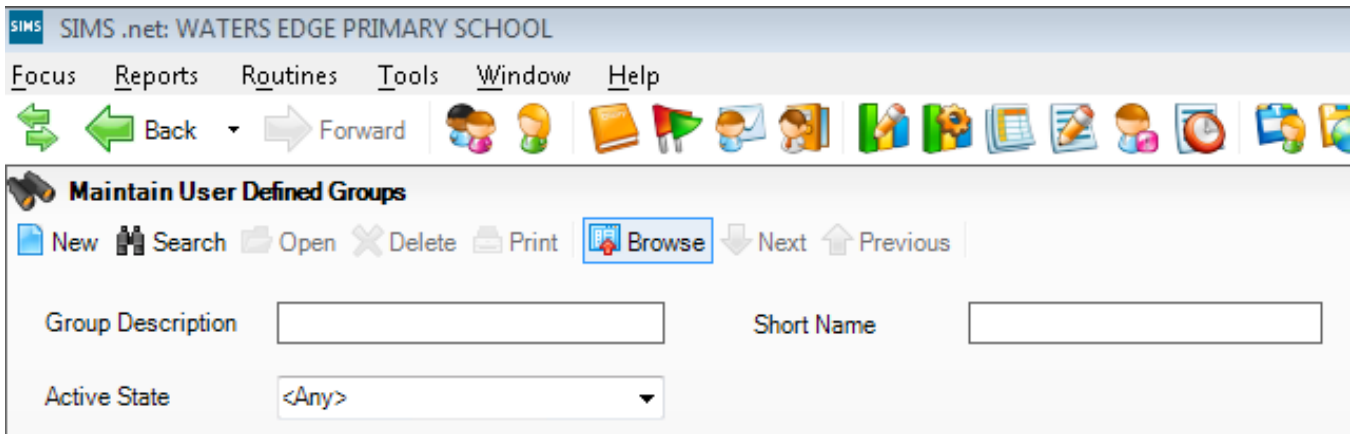

Click on the **New** button and the screen shown overleaf will appear.

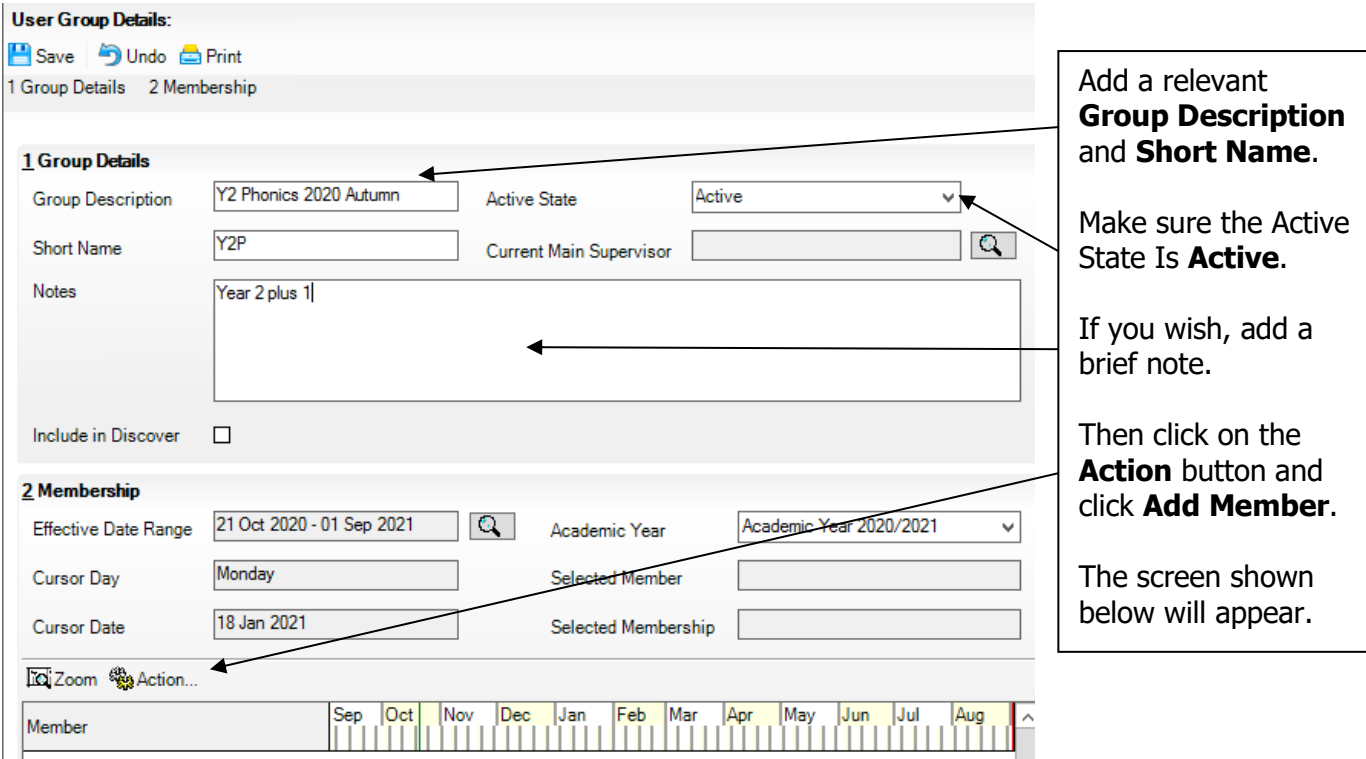

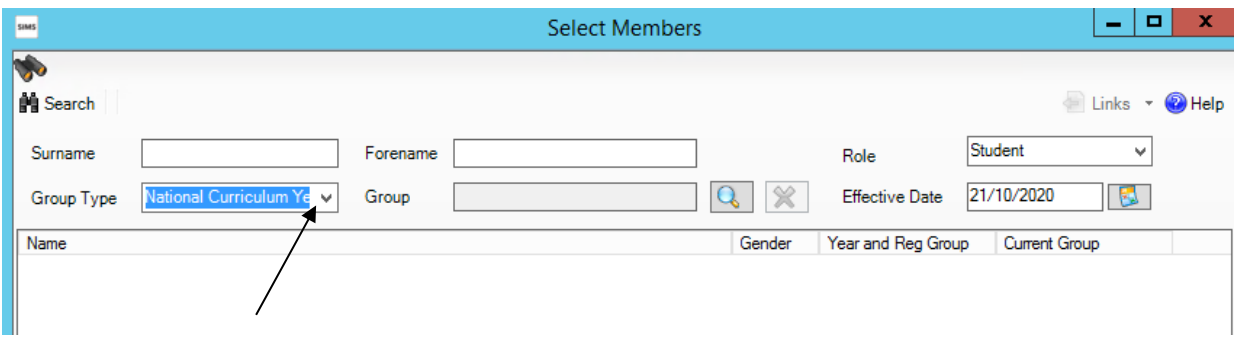

Change the **Group Type** filter to National Curriculum Year, then click **Search**. All the pupils in your school will now be displayed.

To ensure that all pupils in each year group are shown together, click on the **Current Group** header. This will sort the pupils by Year Group as shown below.

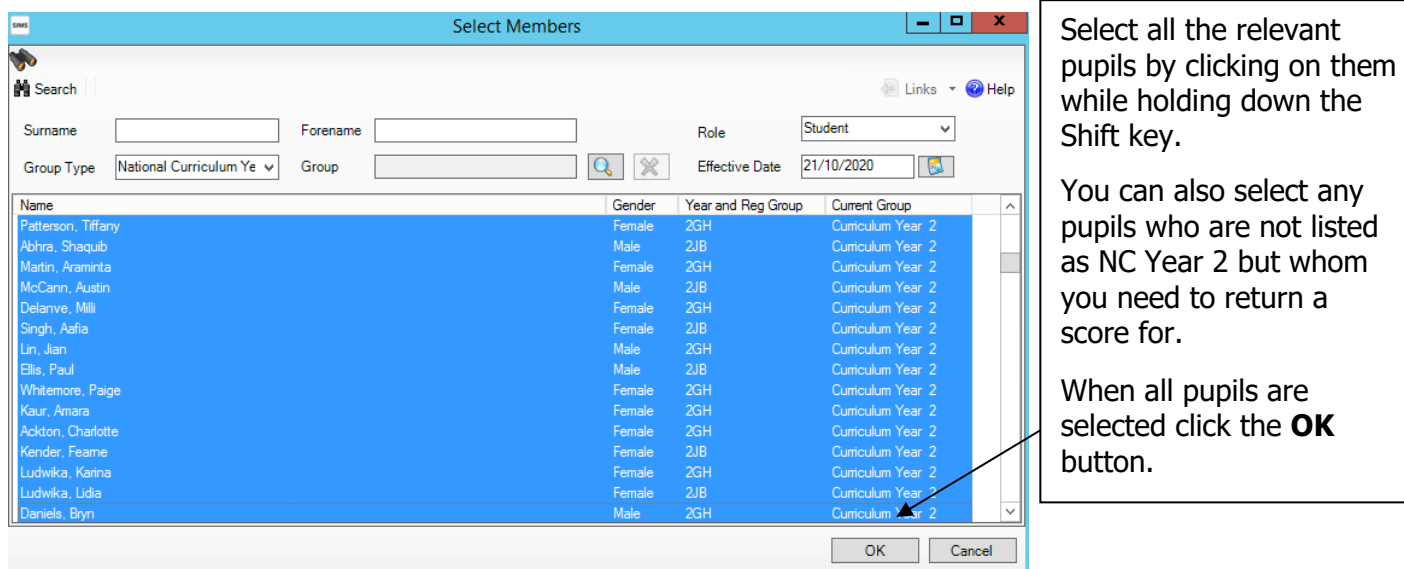

You will be returned to the Membership screen as shown below which has now been populated with the selected pupils.

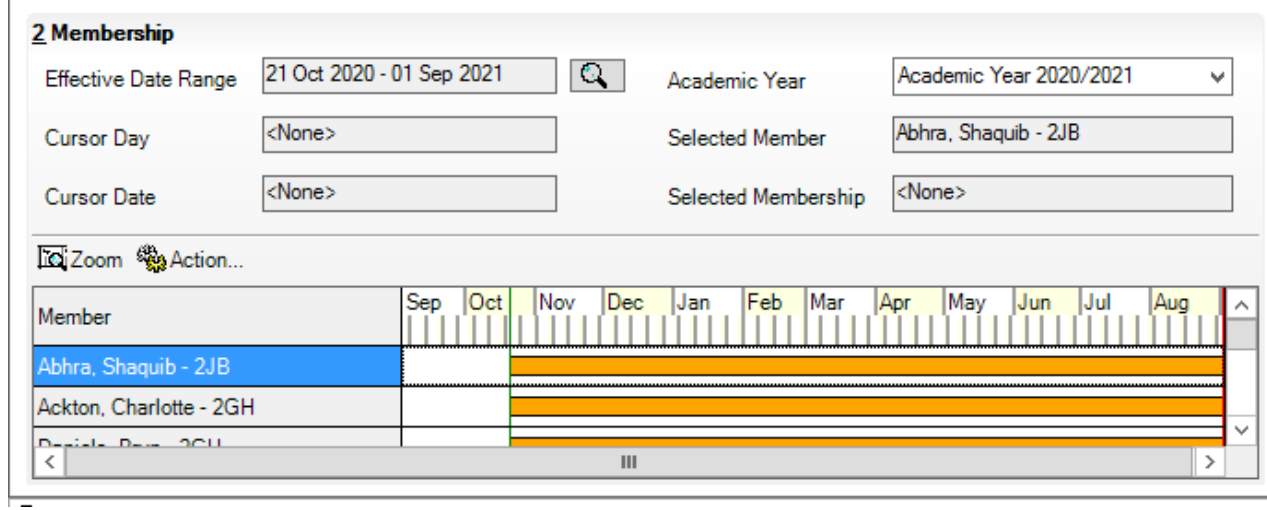

If you need to add a pupil to the group who has left, click the **Action | Add Member** button again. You will be returned to the Select Members screen as shown below.

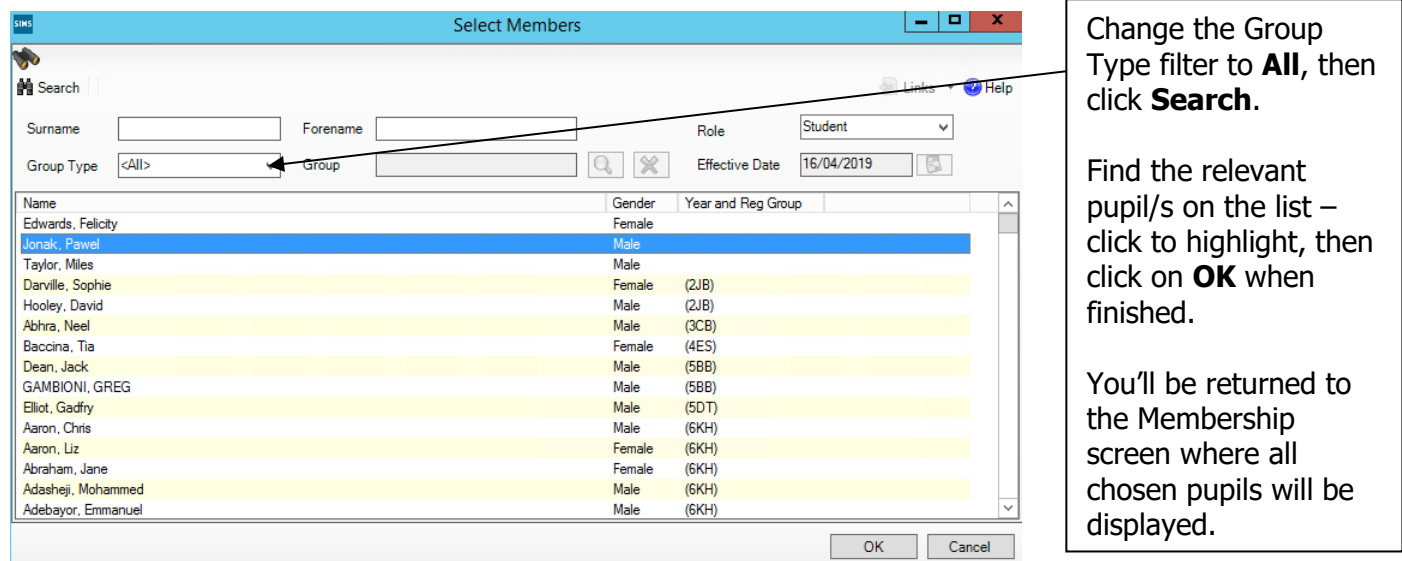

Finally, click on the **Save** button near the top of the screen and **Close** the window.

## **Section 2 – Importing the Phonics Wizards (AMPA folder)**

If you have any problems with the AMPA files, please contact the EIS Help Desk on 0300 065 8800 (if you have a current support contract). If you do not have a contract, please contact Management Information on 03000 422 470 or at [MIEducation&WiderEH@kent.gov.uk](mailto:MIEducation&WiderEH@kent.gov.uk)

#### **Importing the Phonics Wizard into Assessment Manager**

#### Go to **Routines | Data In | Assessment | Import**

If the following panel appears, make sure all the boxes are ticked and click **Yes**. All resources (including the Wizards) will be imported. **This can take a a few minutes to complete.** During the import, a progress bar is displayed - when the resources have been imported and the activity log appears, you can continue these guidance notes from **Section 3** on **page 6**.

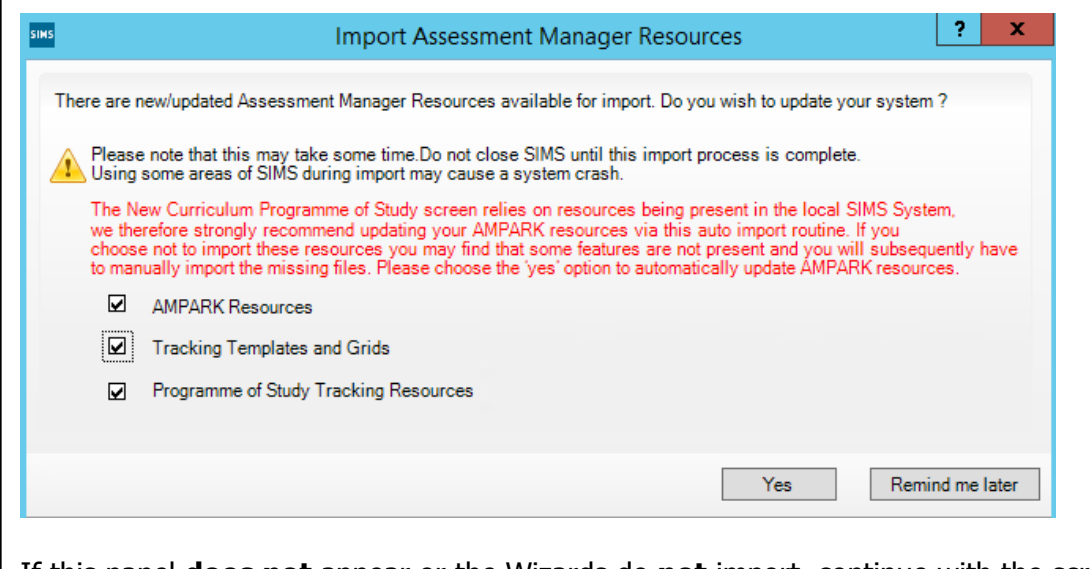

If this panel **does not** appear or the Wizards do **not** import, continue with the screen shot immediately below.

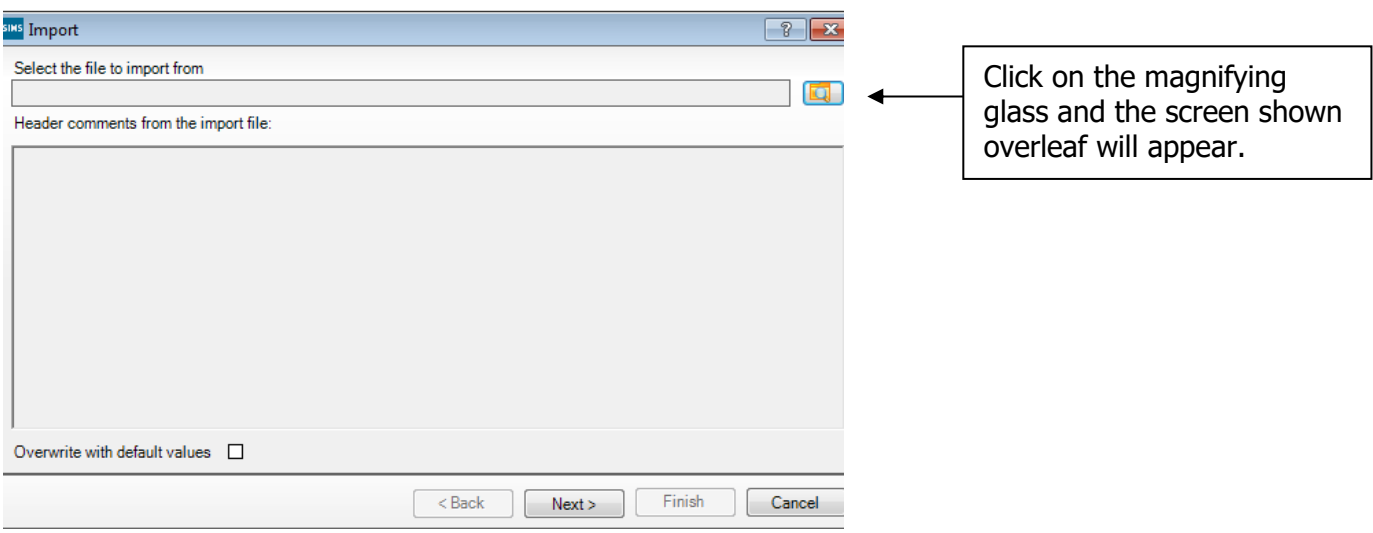

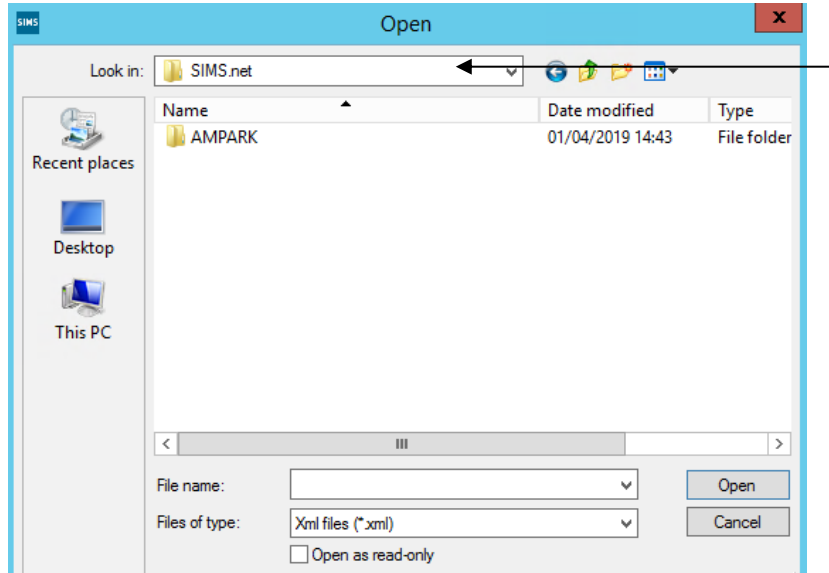

The system should default to your **SIMS.net** folder as shown. If it does not, you will need to navigate to it by clicking on the arrow by the Look in box. It is normally located at C:\Program Files(x86)\SIMS\SIMS.net For EIS hosted schools this will be – Shared Sims Folder W:\Program Files\SIMS\SIMS.net

Within your SIMS.net folder there should be an **AMPARK or AMPA** folder as shown above. Double click on this folder, then on the following folders in succession:

- **England Primary (and Middle Deemed Primary)**
- **Assessment Manager**

Once the Assessment Manager folder is open, all related Wizards will be displayed as shown below.

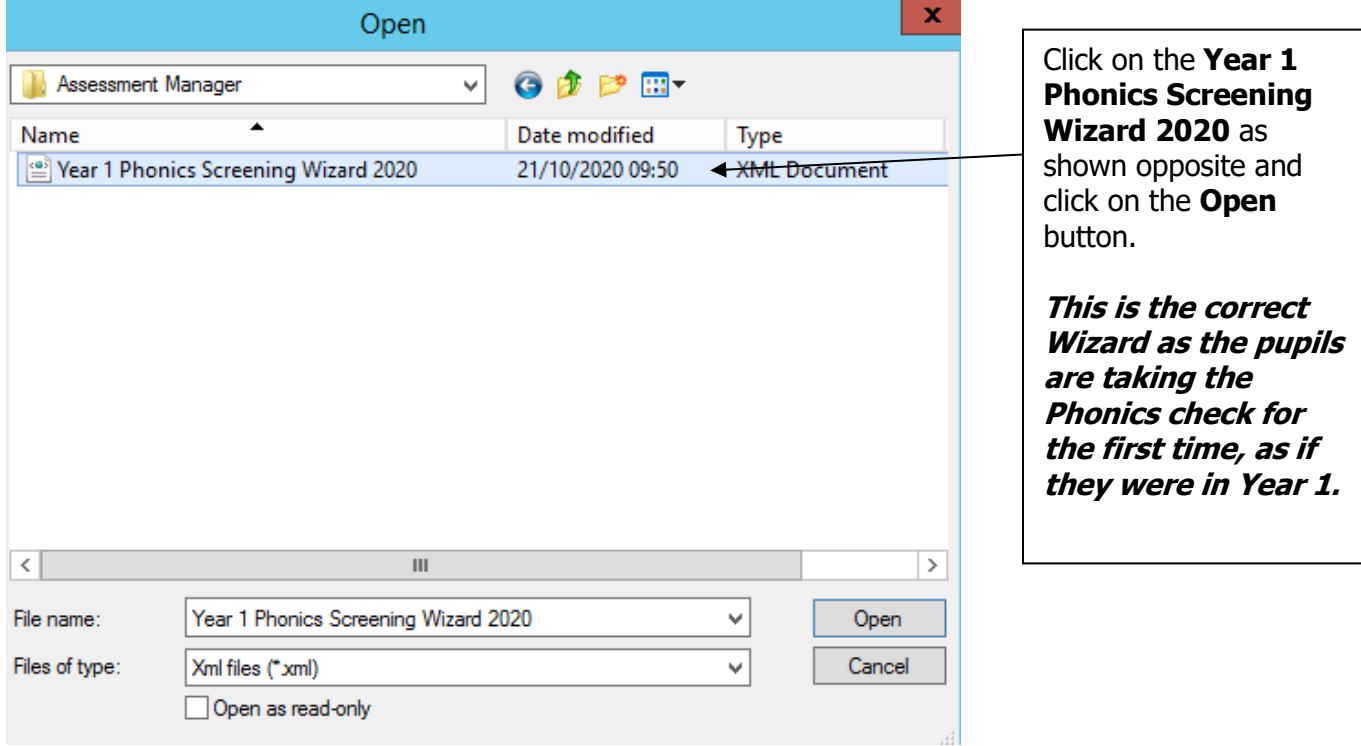

The import screen will be shown. Make sure the "**Overwrite with default values**" box is ticked and then click **Finish** followed by **Yes** to start the import. This may take some time depending on the speed of your PC. An Activity Log will be displayed when the import is complete. Make sure the Log states that all items were successfully imported. Click on the **Close** button.

Go to **Tools | Performance | Assessment | Wizard Manager** and the following screen will appear.

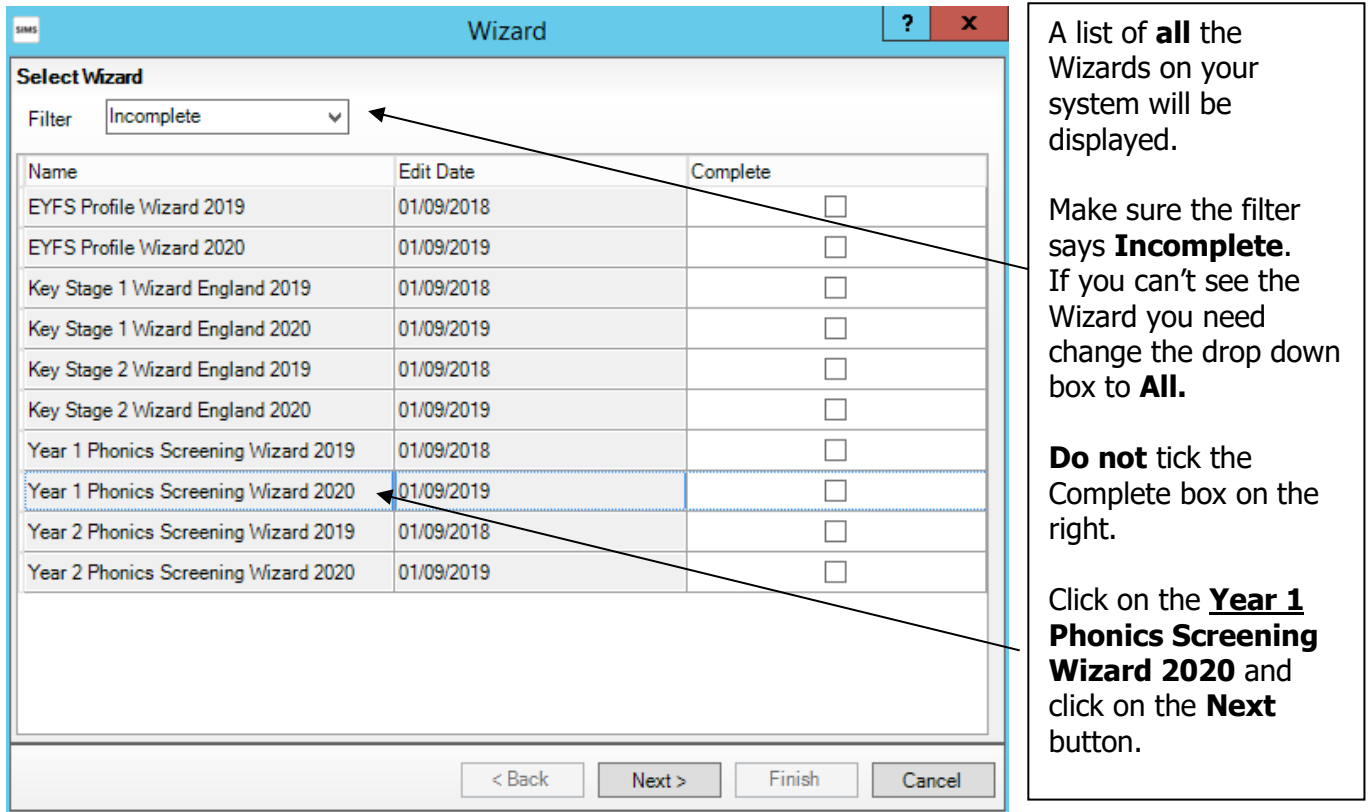

You then need to select a group of pupils to work with.

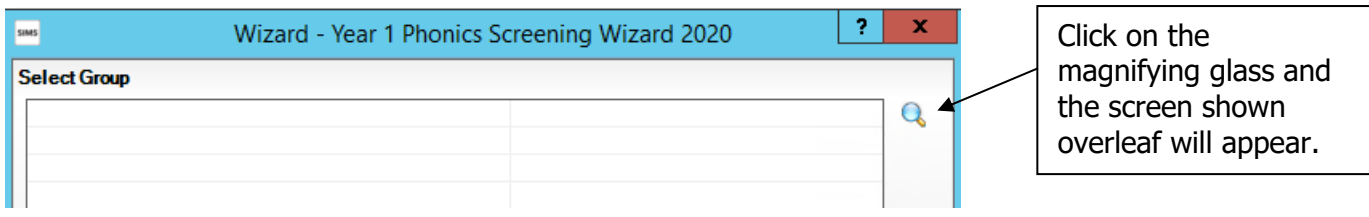

If you set up a User Defined Group (pages 1-3), click on the **+** symbol next to the **User Defined Groups** category and a list of Groups will be displayed. Click on the name of the group you set up (Y2 Phonics 2020 Autumn) and click on the **Apply** button.

If you did not set up a group, click on the + symbol next to the **National Curriculum Year** category. Select **Curriculum Year 2** by clicking on the text once, then click **Apply**. **Remember – you need to choose Year 2 as these were the pupils who should have done the Phonics check last June.**

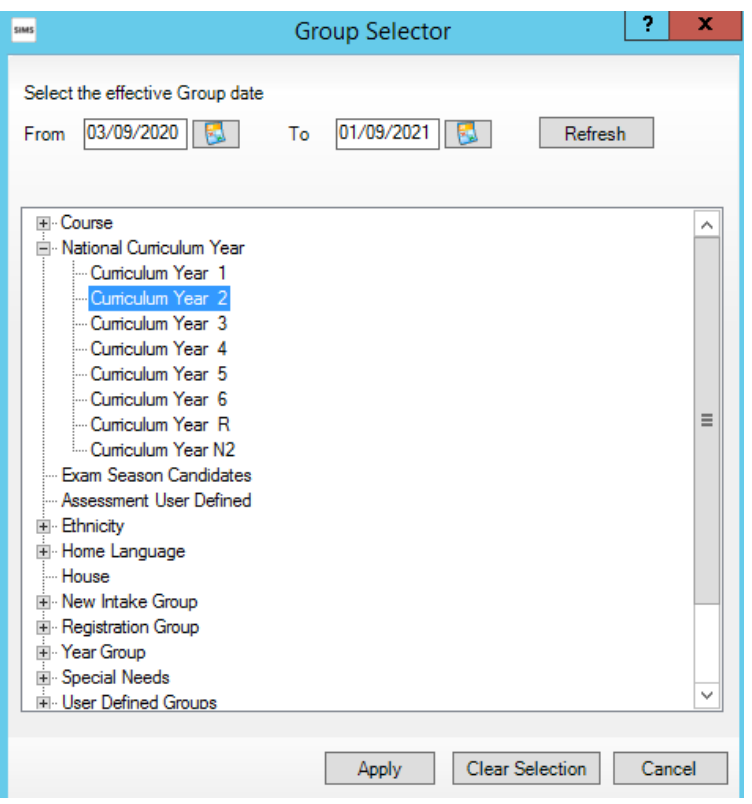

You will be returned to the Wizard screen where your selected group will now be displayed. Click on the **Next** button.

The list of available marksheets will be displayed as shown below.

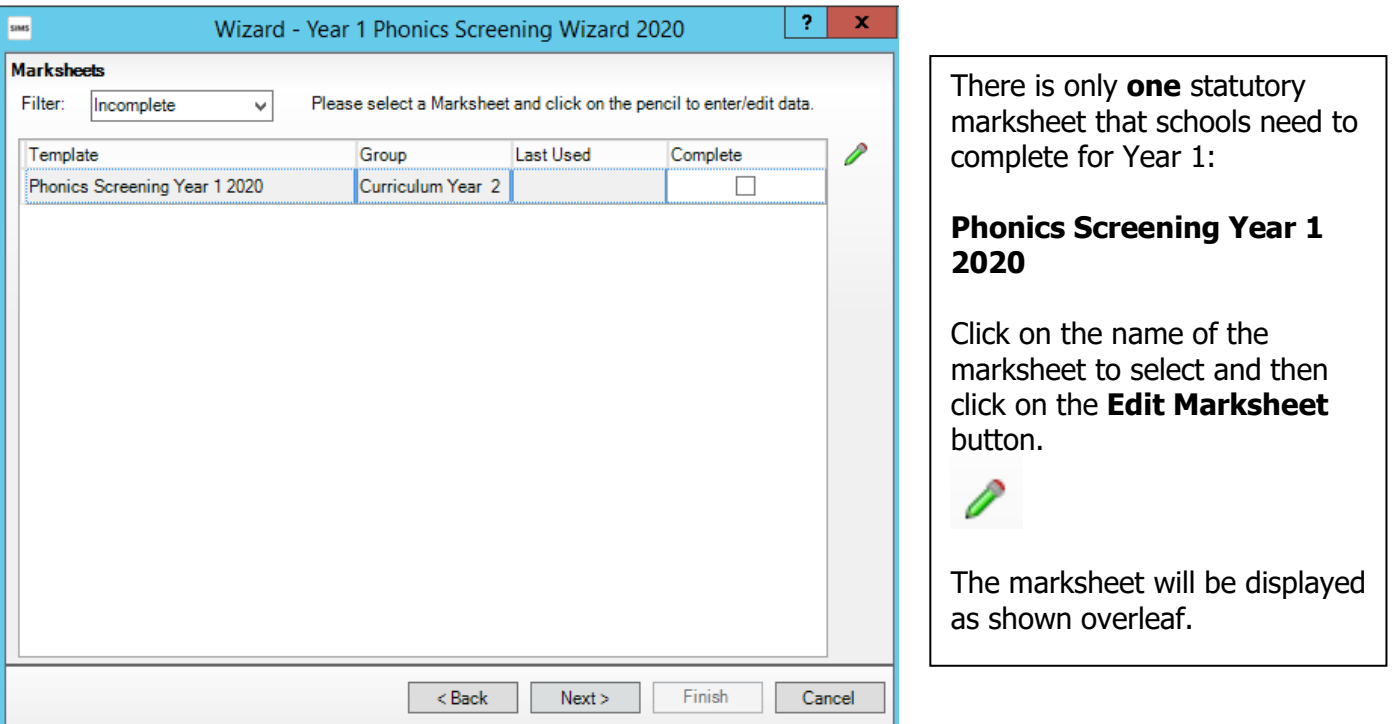

## **Section 4 – Entering Year 2 Results on the Marksheet**

The marksheet will now be displayed as below.

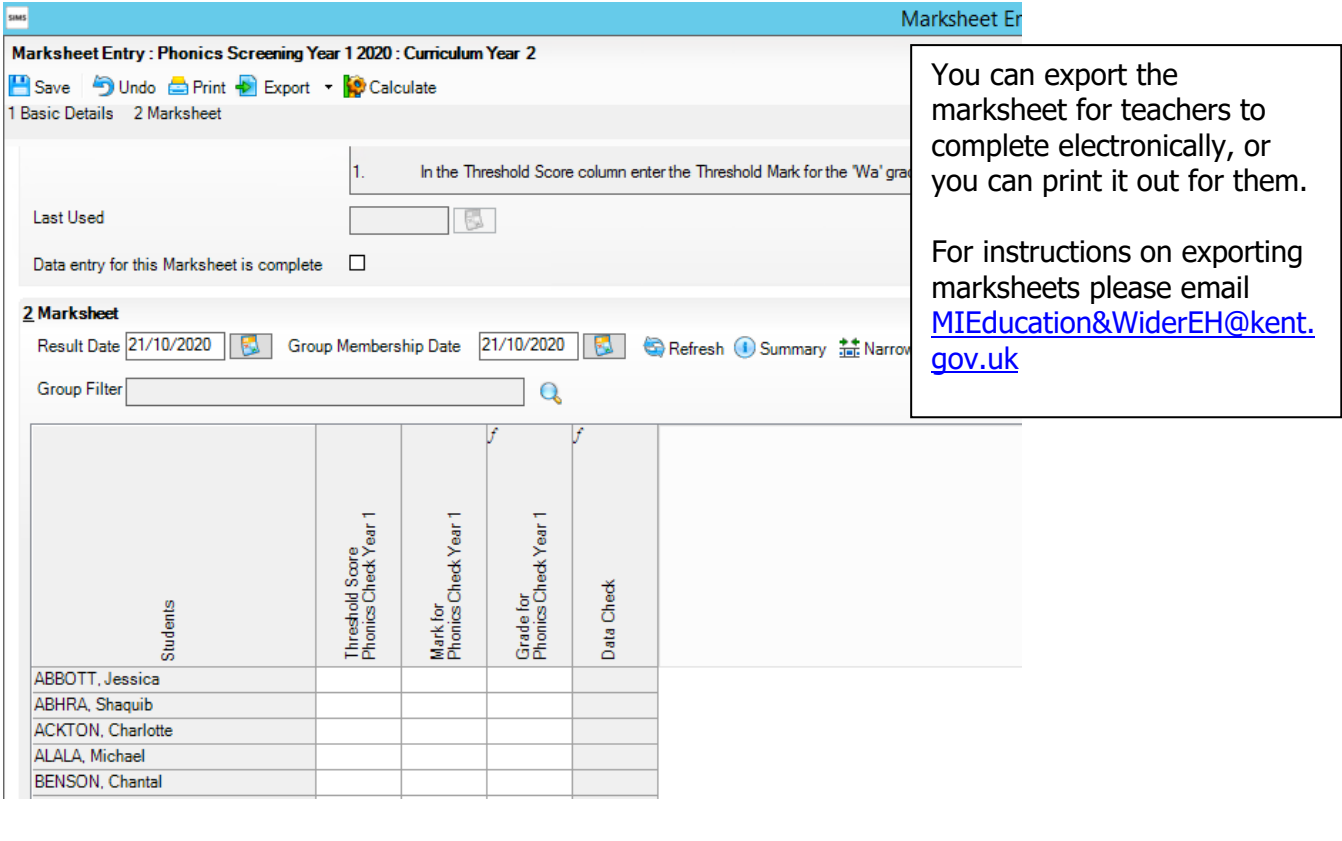

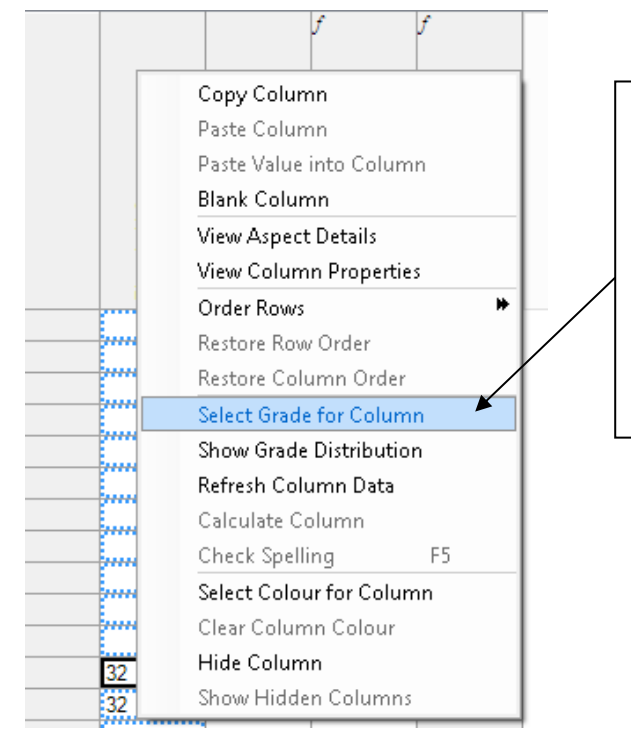

First, you need to enter the Threshold Score into the first column.

Right click on the column header and click on **Select Grade for Column**.

Click on 32 and click on OK.

The score will now be flood-filled for all pupils.

You can now start entering the Phonics Screening scores for each pupil.

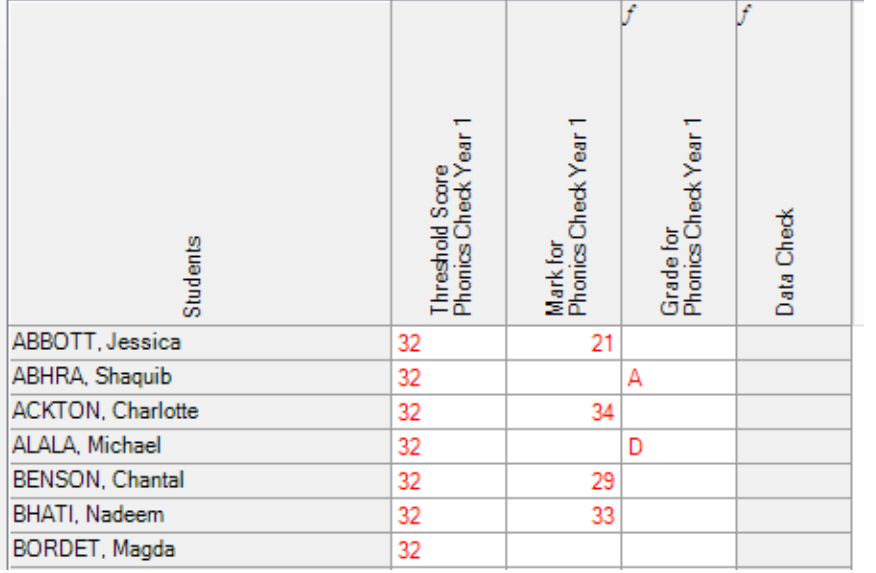

The score the pupil achieved should be entered in the **Mark for Phonics Check Year 1** column. Valid entries are from 0 to 40.

If a pupil was **Absent** or was **Disapplied** from the test, do not enter a score in the Mark for Phonics Check Year 1 column, enter the **A** or **D** value in the **Grade for Phonics Check Year 1** column.

When you have finished entering scores for all pupils, click on the **Calculate** button at the top of the screen. This will populate the **Wa** and **Wt** Grades for each pupil as shown below.

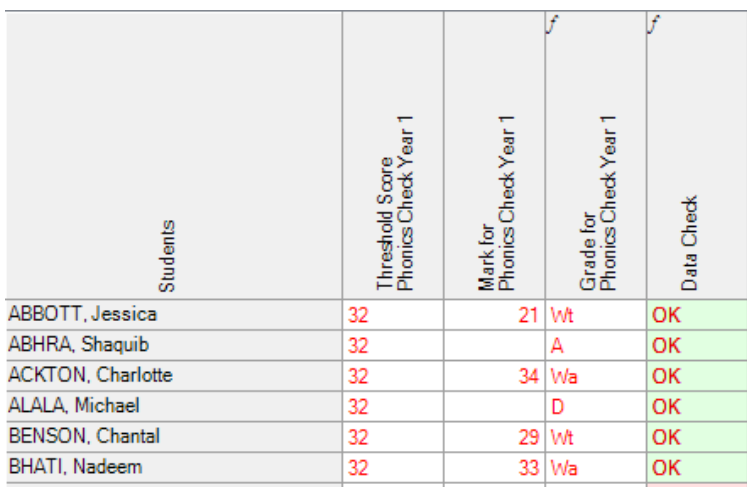

Please correct any entries that have **!** in the Data Check column. Once all pupils have **OK** in the Data Check column, click **Save** at the top of the screen, then click **Close** then **Cancel** to exit the Wizard.

#### **Reports**

You can print out pupil and school reports if you wish. Please see page 17 of these notes for guidance.

**You now need to create a CTF file in SIMS.net to return your results to Management Information. Instructions for this start on the following page.**

## **Section 6 – Creating your Return File**

The final step is to create a CTF (in the form of an XML file) that will contain all your Year 2 Phonics scores.

#### **PLEASE NOTE**:

There is an extra "page" in the Wizard that creates an export file. Please **do not** go through this process.

As last year you will be transferring the XML created to us through **Perspective Lite** (used for returning your School Census to us) and you can send us your file from **Monday 30 November to Friday 11 December 2020**.

## **Creating an XML file in SIMS.net**

From the SIMS homepage go to **Tools | Setups | CTF** and the following screen will appear.

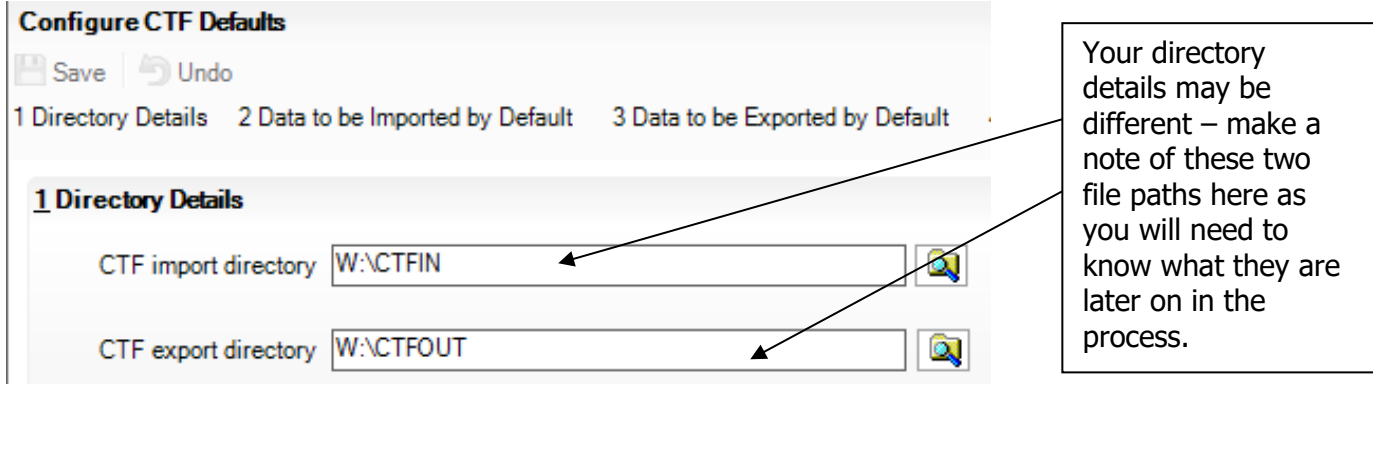

CTF Export Directory: \_\_\_\_\_\_\_\_\_\_\_\_\_\_\_\_\_\_\_\_\_\_\_\_\_\_\_\_\_\_\_\_\_\_\_\_\_\_\_\_\_\_\_\_\_\_\_\_\_\_

CTF Import Directory: \_\_\_\_\_\_\_\_\_\_\_\_\_\_\_\_\_\_\_\_\_\_\_\_\_\_\_\_\_\_\_\_\_\_\_\_\_\_\_\_\_\_\_\_\_\_\_\_\_

If the boxes are blank, you will need to set up the directories. Click on the magnifying glass next to each box and navigate to where your SIMS.net directory is. For example, the path may be: F:\SIMS\STAR\CTFOut

You now need to select which pupils to transfer results for.

Go to **Routines | Data Out | CTF | Export CTF** and the screen shown below will appear.

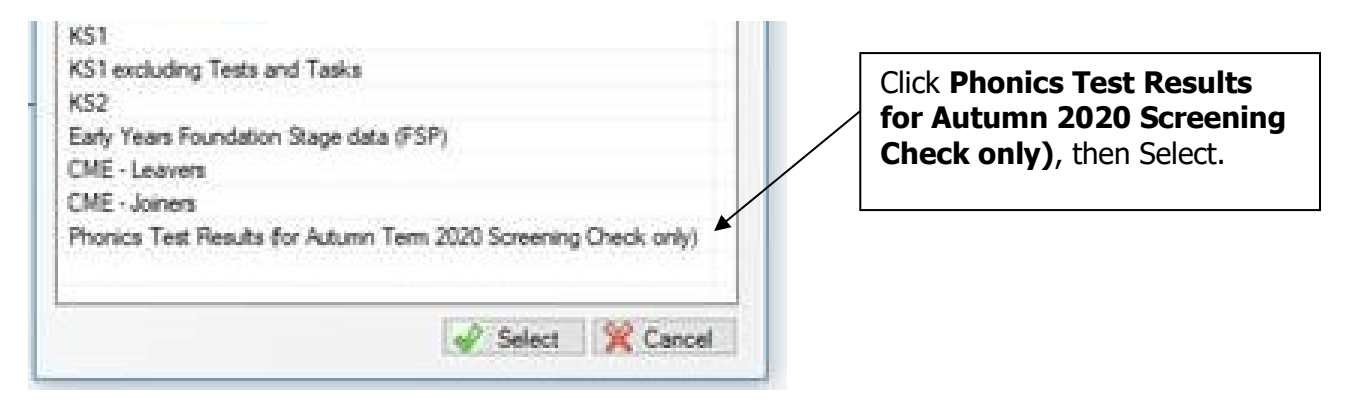

The following screen will appear.

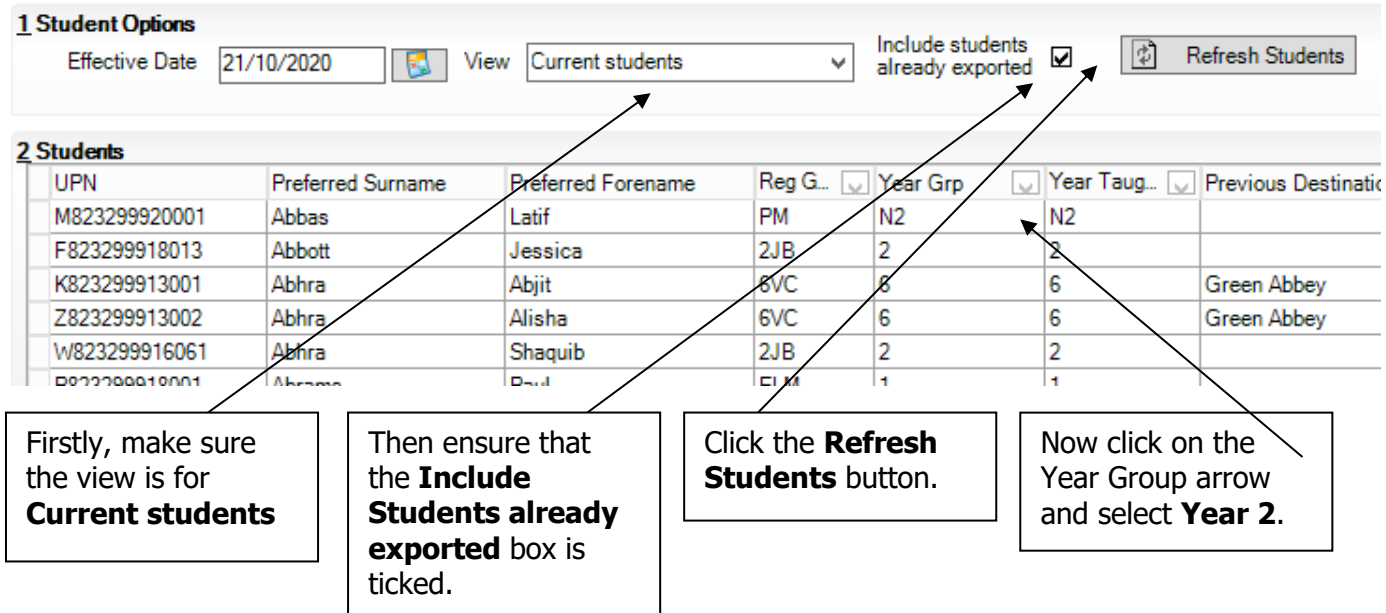

Your Year 2 **current** pupils will now be filtered.

To transfer results to Kent:

- Left click once in the Destination LA box for the first pupil
- Right click in the same box and choose Select All. The grid will now be outlined in blue
- Click on the down arrow in the Destination LA box for the first pupil. This may resemble 2 vertical lines at the edge of the box.
- Scroll down the list of LAs until you find Kent. Click on Kent and all pupils should now have this destination. You do not need to complete the Destination School column.

Scroll up and down the list of pupils to ensure they all have Kent as the Destination LA. If some are missing, click on the **individual** pupil's Destination LA box and complete manually.

**If you have had pupils leaving your school who took the Phonics Screening Check with you, you must also return these assessments to us. If this does not apply to your school, please continue with these notes from the "Export CTF" stage underneath the dotted line below.**

To add these leavers to your file, make sure the Year Group column header displays **All** as shown below.

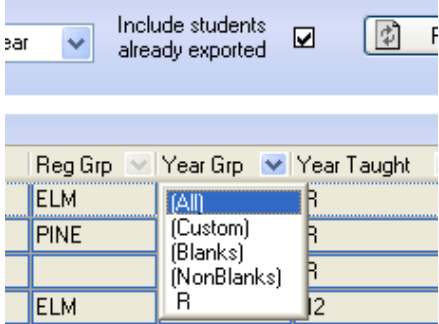

Then click in the Year Group column header again and **( 2 )** year group. The brackets round the year group signify that the pupil/s have left.

Add Kent into the Destination LA box for these pupils the same way as before. When you have done this click the **Year Group arrow** again and change the Year back to **All**. You should then be able to see that all relevant Year 2 pupils have Kent listed in the Destination LA box.

**. . . . . . . . . . . . . . . . . . . . . . . . . . . . . . . . . . . . . . . . . . . . . . . . . . . . . . . . . . . . . . . . . . . . . . . . . . .** 

When all the relevant pupils have been selected, scroll to the bottom of the screen. To complete the CTF process, click on the **Export CTF** button.

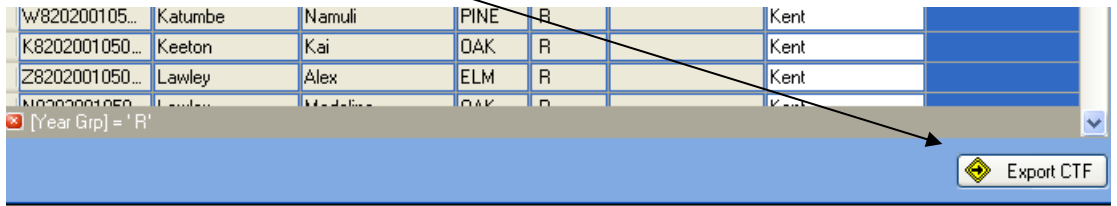

A message may appear about an Address Tidy and Merge. Click on the **Yes** button to proceed. An egg timer will appear. This is the only visible "working" symbol. When the CTF has been created a dialogue box will appear as shown below.

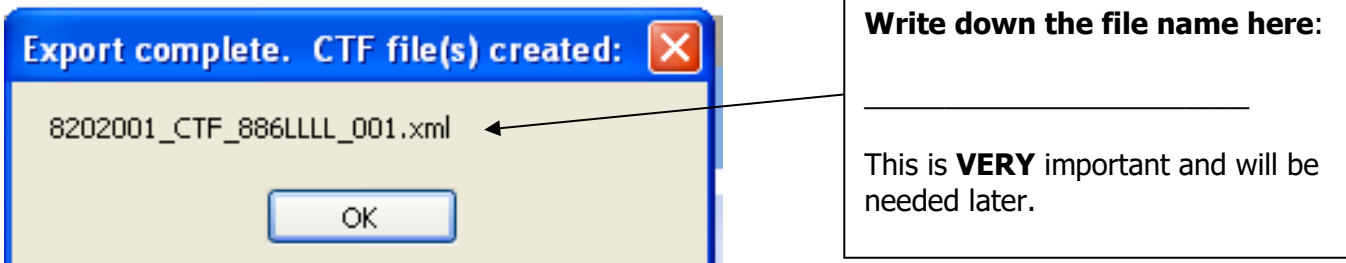

Click on **OK** once you have written the file name down.

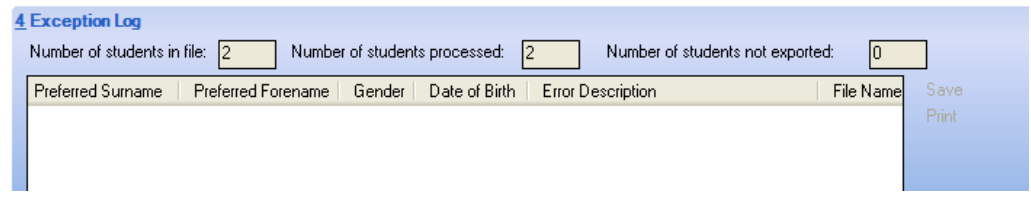

The Exception Log will appear. Please make sure that the **Number of students in file** is what you expect it to be and that it matches the **Number of students processed**. Number of students not exported should be **zero**.

Any errors regarding missing UPNs or **Year 2 Phonics Screening** scores **must** be resolved in SIMS.net (UPNs) or Assessment Manager (phonics scores) and a new CTF created. If you get any errors relating to missing "FS" or KS1 teacher assessments data, you can ignore these and carry on.

Once a correct CTF file has been produced you can exit SIMS.net. The file now needs to be transferred to Management Information.

# **Section 6 – Transferring your CTF to Management Information**

As last year, files will be transferred via Perspective Lite. This is the website you use to transfer your School Census files to us.

Firstly, open **Internet Explorer** or another internet browser, e.g. Google Chrome.

Type the website address in the address line **[https://perspective.angelsolutions.co.uk](https://perspective.angelsolutions.co.uk/)** and press return.

• **Login** to **Perspective Lite** using the login details you use to transfer your census file to us.

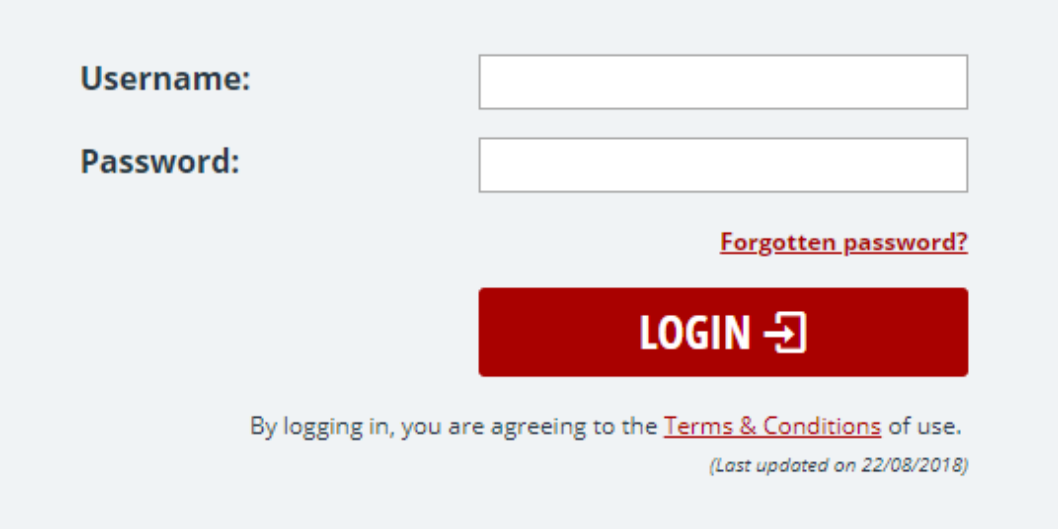

If you need help with your login details please e-mail Angel Solutions at **[perspectivesupport@angelsolutions.co.uk](mailto:perspectivesupport@angelsolutions.co.uk)** or call them on **0845 129 7196**.

Alternatively, if you click on the **Forgotten password?** link you can enter either your username (this is normally the school URN) or your e-mail address and a reminder of your login details will be e-mailed to you. The e-mail address that you enter will need to be the address that is assigned to your Perspective Lite login or the password retrieval will not work.

• Once logged in hover the mouse over **LA Services** and click on **File Returns**

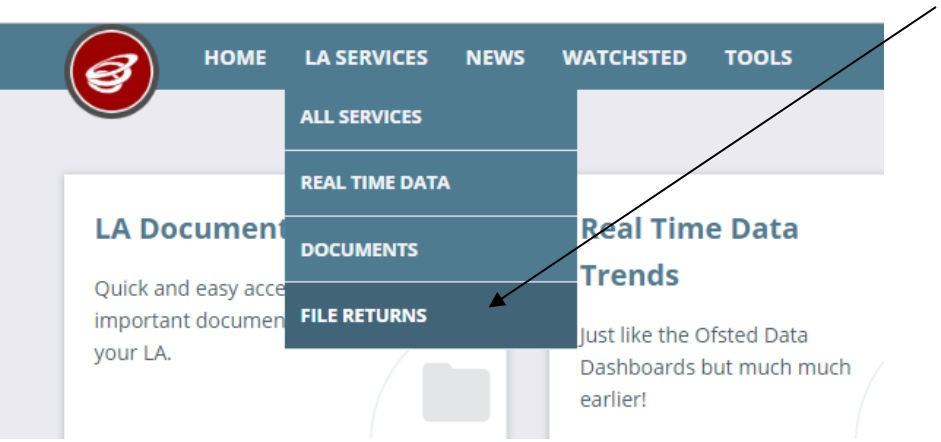

• To locate the file you will need to click on the **Browse** button. You need to navigate to the path you wrote down on **page 10**. You should have written the file name down on **page 12**.

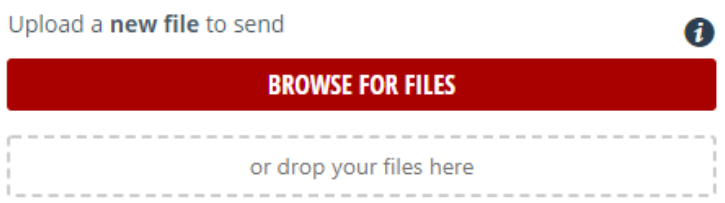

• Once your chosen file is displayed in the Browse box, select the **correct file tag** to correspond with the file you are uploading.

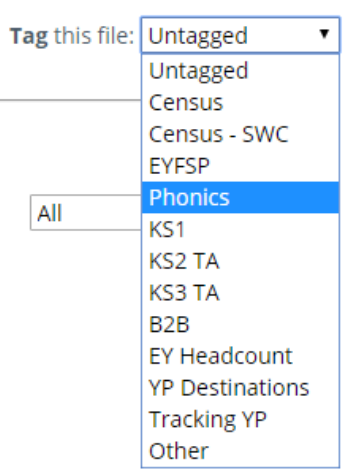

• When the file is correctly tagged, you can then click **Upload & Send** to start the secure upload process for adding the file to Perspective Lite and sending to the LA.

• When the file has uploaded/sent you will receive a message on screen to let you know if this process has been successful.

 $\overline{\mathsf{x}}$ Your file has been uploaded and sent to Kent. Once Kent receives your file a copy is available for you to download in the Previously Sent section (see below) for the following 30 days. If you wish to keep the file we suggest you store it on your computer or network.

• **You have now sent the file and can exit if you wish,** or you can locate another file that you wish to send

Please transfer your Phonics Results file between:

# **Monday 30 November and Friday 11 December 2020**

Thank you.

- All sent files are visible in the **Files Previously Sent** section at the bottom of the page.
- You will be able to see the name of the file, who uploaded it and the date it was sent.
- You can also see if the file has been received by the LA, when they have received it and who downloaded it.
- There are three options available to you when you are viewing the **Files Previously Sent**. These are:
	- o All
	- o Sent and Not Yet Received
	- o Received
- You will only be able to recall a file that has not yet been received by your LA. You can do this by simply clicking on the **Recall** button next to the document that you want to recall. This will remove the file from Perspective Lite and mean that this file can no longer be accessed by the  $\overline{A}$

**If you need any help with any of the SIMS or Assessment Manager processes detailed in this notice please contact Management Information on 03000 422 470 or at [MIEducation@WiderEH@kent.gov.uk](mailto:MIEducation@WiderEH@kent.gov.uk)**

**If you need help with locating the Phonics Wizard or have issues surrounding the location of your CTF Export folders/files please contact EIS (if you have a contract) on 0300 065 8800**

# **Reports**

There is a facility within the Phonics Screening wizard to print and preview pupil and school reports.

To access the reports, go to:

- Tools | Performance | Assessment | Wizard Manager
- Click on Year 1 Phonics Screening Wizard 2020 and then the **Next** button
- Check that Year 2 or the correct user defined group are selected and click **Next TWICE.**

The report screen is displayed as shown below. There are 2 reports you can print or preview:

- KS1 Y1 Phonics Comparative Eng 2020
- KS1 Y1 Phonics Student Eng 2020

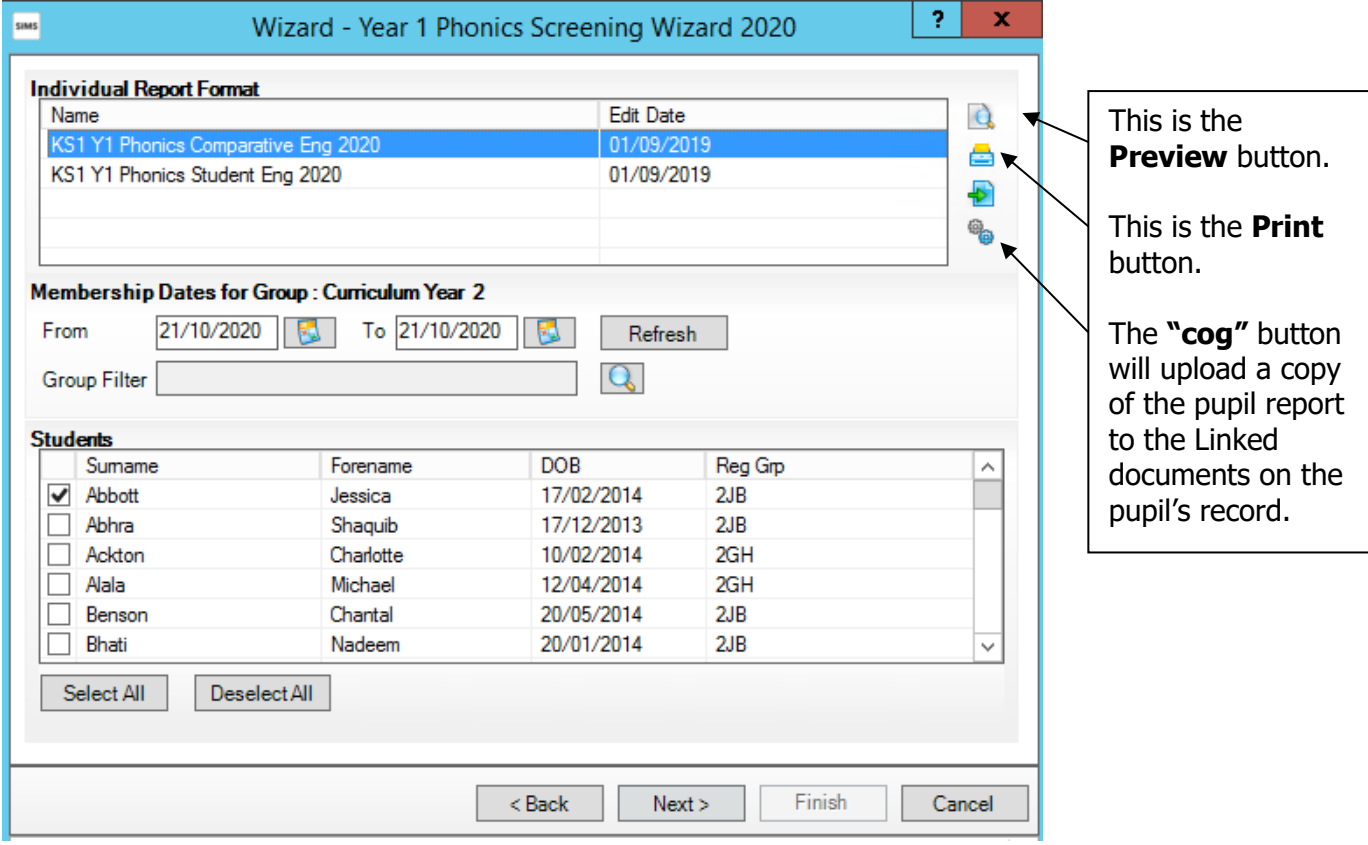

# **The Student Report**

If you want to print all the pupils at once, click on the Select All button. All pupil boxes will now be ticked. Click on the Print button **once**.

If you want to preview the report, make sure that just **one** pupil box is ticked then click on the Preview button **once**.

# **The School and National Report (Comparative)**

Make sure only one pupil is "ticked". Click on the KS1 Y1 Phonics Comparative Eng 2020 report and click the Preview or Print button. The report displays percentages for all pupils, boys and girls within your school for 2020 and 2019 National results by gender and all pupils.

## **The reports are opened in Microsoft Word. We advise that you save them to your network for future reference.**

When you have finished printing and/or previewing reports click on the **Cancel** button to exit the wizard.